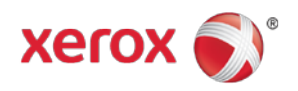

## Mopria® Wireless Printing with Xerox® ConnectKey® Enabled Devices Installation Instructions

To enable the Mopria feature, perform the following steps:

1. Check to make sure the device is at the correct software level for the mopriapatch.dlm. The following is the minimum required level for each device requiring a patch to enable this feature.

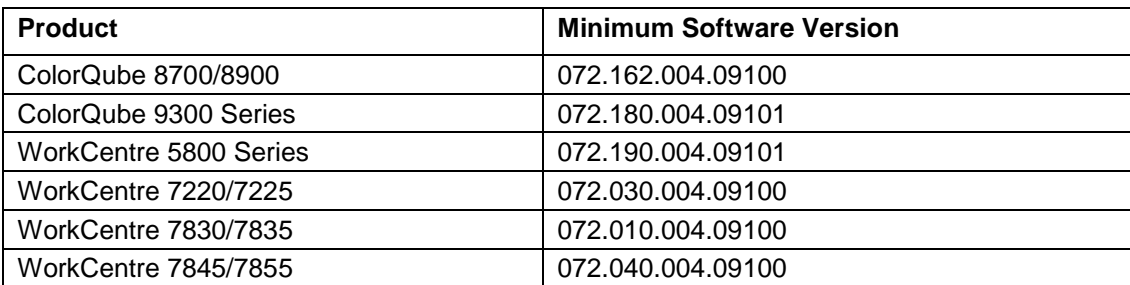

- Note: Any ConnectKey Device with .071.xxx.xxx.xxxxx cannot support this feature. Software must be upgraded to 072.xxx.xxx.0910x and then apply mopriapatch.dlm to enable.
- 2. Obtain the correct .dlm file.

The mopriapatch.dlm will be available on each of the ConnectKey products software and support pages at [http://www.xerox.com/support.](http://www.xerox.com/support)

- 3. The following two methods are available for submitting the mopriapatch.dlm to the system once upgrades are enabled:
	- a. Via the Manual Upgrade Web UI page:
		- i. Navigate to Properties > General Setup > Machine Software > Manual Upgrade.
		- ii. Select the Browse button and find the .dlm file.
		- iii. Select the Install Software button.
	- b. Via a print protocol such as LPR/LPD or Port 9100 (Raw TCPIP Printing): Submit the .dlm file to the device as a print job. If the patch installation succeeds, the .dlm will update the system, install Mopria, enable it, and then reboot. Upon reboot the Network Controller (NC) version will have ".MP" appended to it to indicate that the Mopria patch has been applied. If the patch fails (due to incompatibility), it will not install and a failure confirmation sheet will print.
- 4. Mopria should now be enabled at the device.
	- a. Print and Check the Configuration Report to confirm that the Network Controller version has appended MP to indicate successful update.

© 2014 Xerox Corporation. All Rights Reserved. Xerox®, Xerox and Design®, and ConnectKey® are trademarks of Xerox Corporation in the United States and/or other countries.